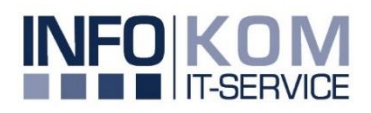

LÖSUNGEN MIT ZUKUNFT

## **GoToRoom** LogMeIn

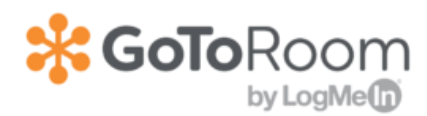

Infokom GmbH, Karlsruhe 2020

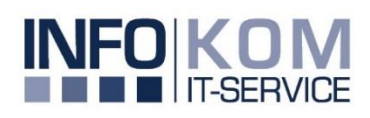

## LÖSUNGEN MIT ZUKUNFT

## **Einwahl über GoToRoom**

Mit GoToRoom haben Sie die Möglichkeit, an einem erstellten GoToMeeting mit mehreren Personen in einem Raum teilzunehmen.

GoToRoom dient als zusätzlicher Videokonferenzraum und kann ebenfalls für kleinere Meetings zu Präsentationszwecken genutzt werden. Für die Einwahl gehen Sie wie folgt vor:

- 1. Erstellen Sie ein GoToMeeting über ihren GoToMeeting Account
- 2. Reservieren Sie sich den Videokonferenzraum
- 3. Am Tag der Reservierung wählen Sie sich mit GoToRoom in ihr geplantes Meeting ein
- 4. Starten Sie das Meeting als Organisator an ihrem iPad oder Notebook
- 5. Folgende zusätzliche Einstellungen können Sie vornehmen:
	- Wenn Sie den Bildschirm am Notebook teilen möchten, klicken Sie auf Übertragen und rufen Sie am Monitor die angezeigte URL auf
	- Möchten Sie das Whiteboard übertragen, klicken Sie auf Übertragen  $\rightarrow$  Whiteboard. Die Kamera fokusiert nun das Whiteboard zur besseren Darstellung.
	- Über die Tasten am DolbyVoice können Sie das Mikrofon stummschalten oder die Lautstärke anpassen
	- Die Kalenderintegration ist derzeit noch nicht freigegeben
	- Die Anbindung von Drittanbieteranwendungen wie Zoom, Webex oder Microsoft Teams steht aktuell als BETA-Version zur Verfügung
- $\checkmark$  Starten eines Ad-hoc-Meetings
	- Klicken Sie auf Ad-hoc-Meeting erstellen und geben Sie allen Teilnehmern die Meeting-ID, damit diese dem Meeting beitreten können

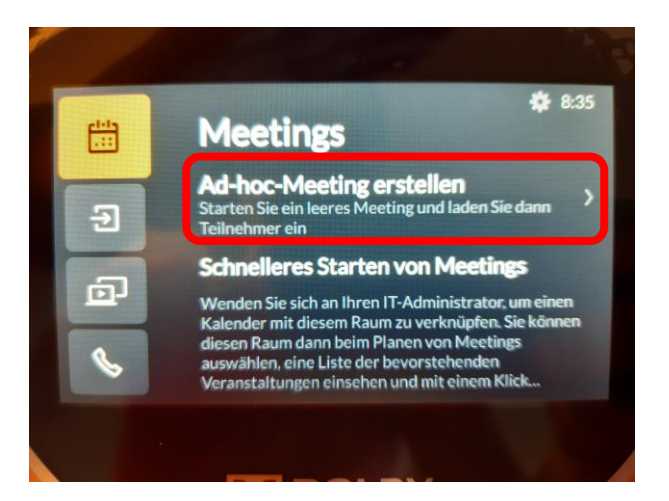

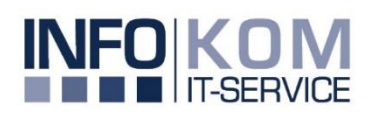

Seite 2 von 3

- $\checkmark$  An einem Meeting teilnehmen
	- Klicken sie auf Meeting-ID oder Webinar-ID eintragen und geben die ID des Meetings oder Webinars ein

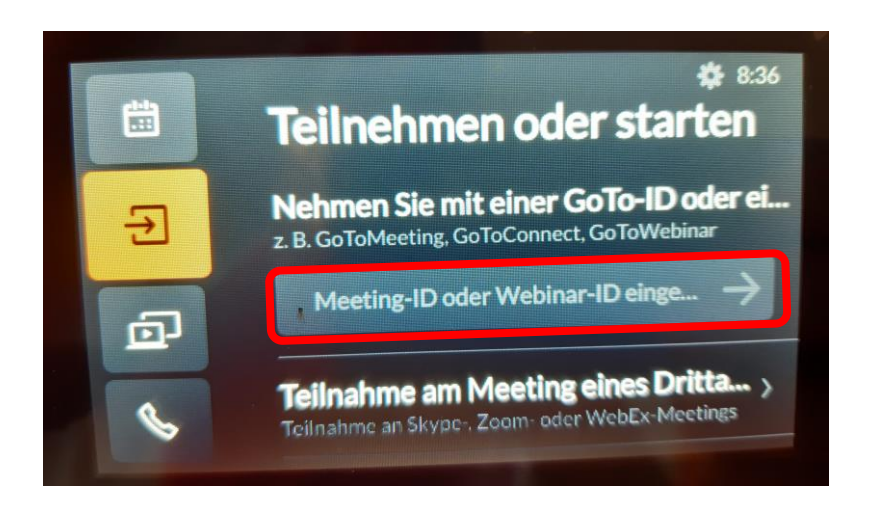

- Sie haben ebenfalls die Möglichkeit an einem Meeting eines Drittanbieters teilzunehmen
	- Derzeit stehen ihnen folgende Anbieter zur Verfügung:
		- o BlueJeans
		- o Webex
		- o Zoom

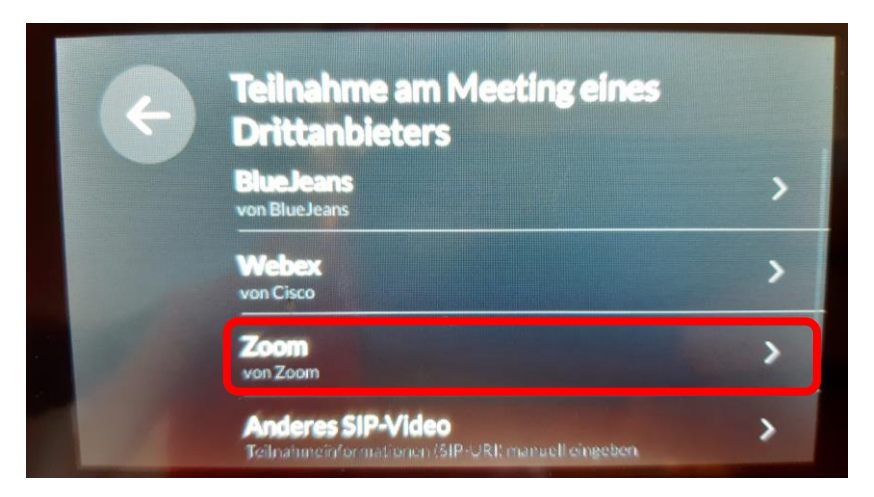

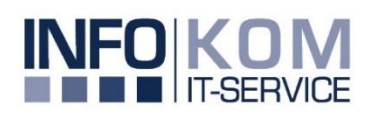

Seite 3 von 3

- $\checkmark$  Bildschirm übertragen
	- Sie haben die Möglichkeit während eines Meetings, oder auch ohne Meeting, für interne Absprachen den geteilten Bildschirm zu verwenden
	- Klicken Sie dazu auf Bildschirmübertragung und geben Sie den Ihnen angezeigten Link in Ihrem Browser auf dem Notebook ein
	- Anschließend können Sie ihren Bildschrim teilen

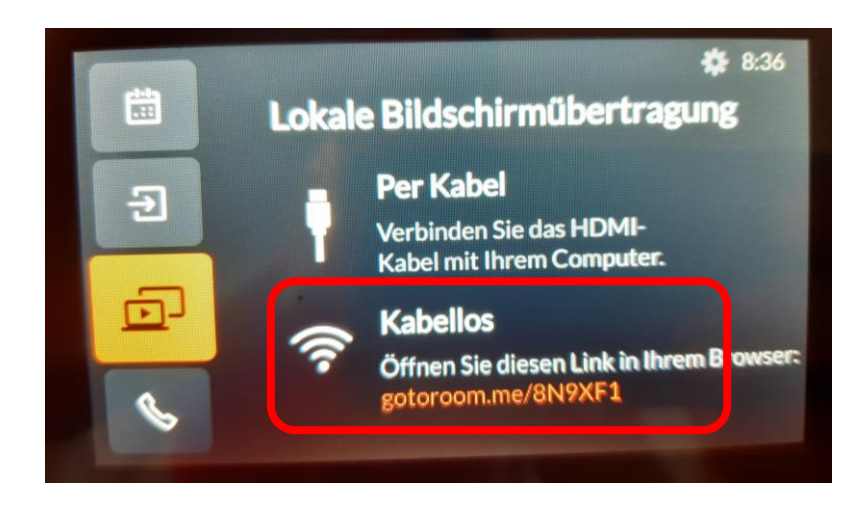